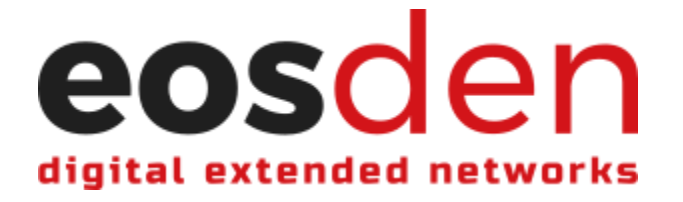

## **How to Add, Modify, and Delete a Solution**

**1. Login with your EOS account using one of the supported wallets.** *\*In order to add a solution, you must login with an EOS account that has not yet been verified on EOSDEN. If you already have an EOSDEN verified user account and want to add a solution with that account, you will need to request to be unverified. You can have separate user and affiliate accounts on EOSDEN, so logging in with a different EOS account, if you are already a verified user, is an option.*

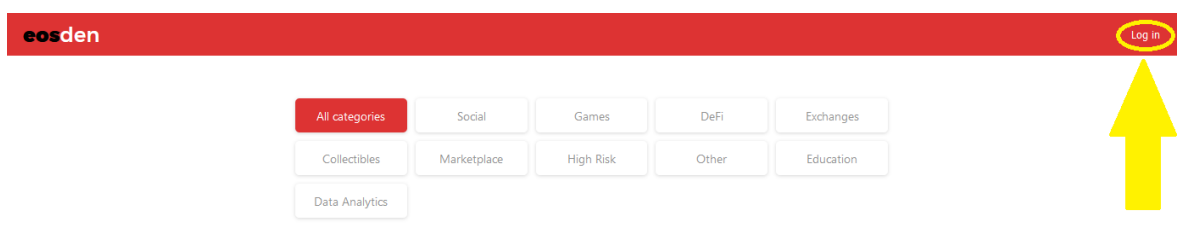

**2. Click "Add solution" in the navigation bar at the top of the page.**

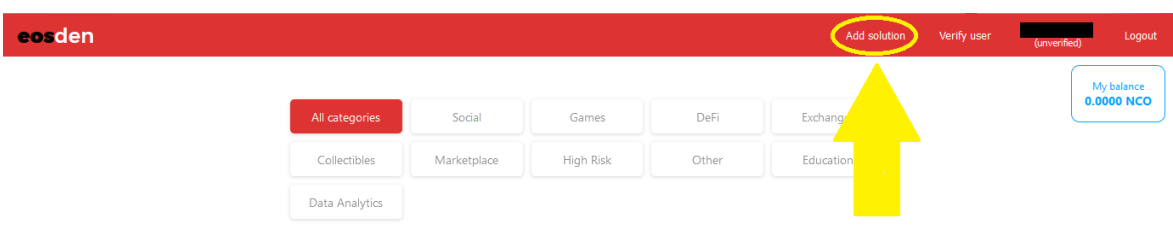

- **3. Fill in requested information, if applicable. Once filled-in, click "Submit for review" and approve the transaction with your wallet.** *\*Note: E-mail address is required in order to receive various notifications from EOSDEN.*
	- **● For additional information, click the red "Read about how to fill…" button under each section heading.**
- **4. Once your solution has been approved by the EOSDEN core team, you will have the ability to modify or delete your solution.**

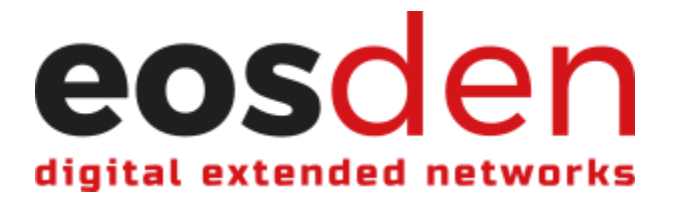

**5. To modify or delete your solution once it has been approved, click "My solution" in the navigation bar at the top of the page.**

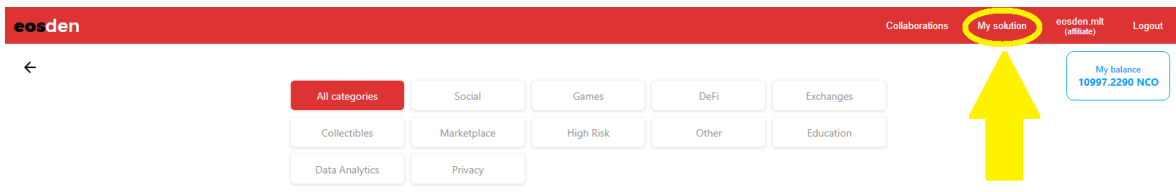

- **6. Modifying and Deleting your solution:**
	- **● To modify your solution, click "Modify solution" and update any applicable information, then click "Submit changes" and approve the transaction.** *\*Modifying solutions will be automatically approved and will update upon submitting the transaction.*
	- **● To delete your solution from EOSDEN, click "Delete solution" and approve the transaction.**

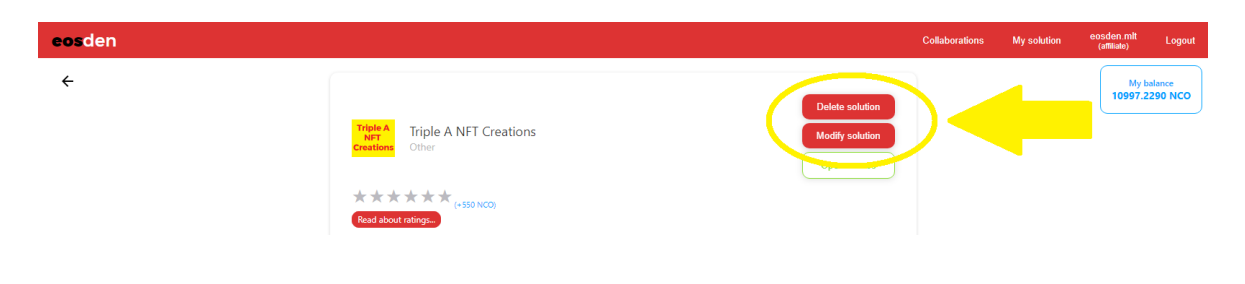